## **Инструкция по заполнению Анкеты**

1. Перед началом работу снимите блокировку файла, нажав кнопку **Разрешить редактирование**.

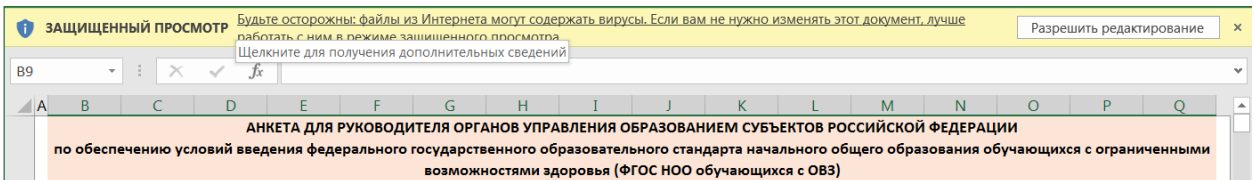

- 2. Синим цветом выделены ячейки с заголовками и наименованиями разделов.
- 3. Зеленым цветом выделены наименования полей в таблицах.
- 4. Желтым цветом выделены ячейки, доступные для заполнения.
- 5. Для каждой ячейки назначена допустимая к вводу информация. Виды ячеек:
	- 5.1. Ячейки с фиксированными значениями. Реализовано в виде выпадающего списка значений. При наведении курсора будет возникать контекстная подсказка **Выберите из списка значений**. Ввод значений помимо списка не допускается. Пример:

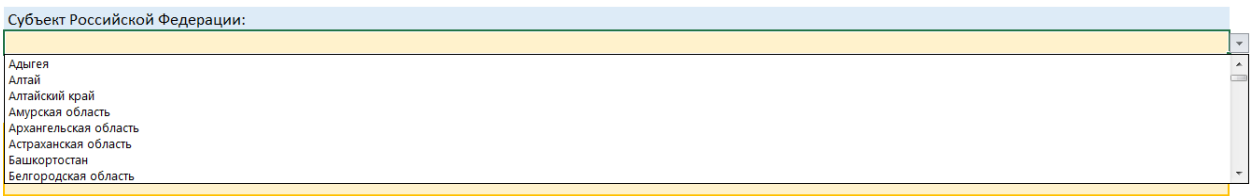

5.2. Ячейки для ввода числовых значений. При попытке ввода текстового значения будет возникать сообщение об ошибке. Если поле предполагает наличие процентных значений, знак процента **%** будет проставлен автоматически. Ввод его не обязателен. Пример:

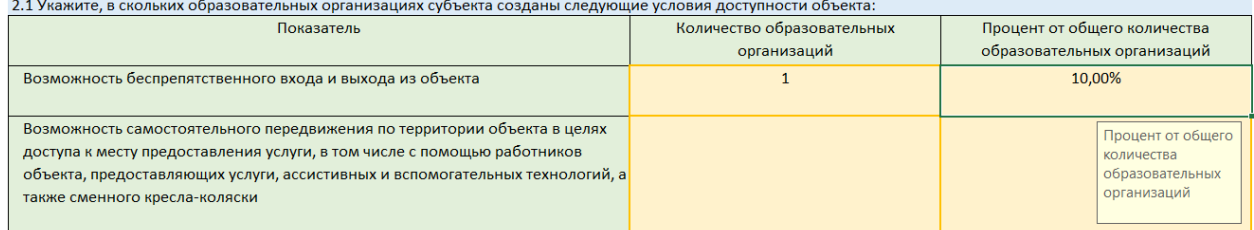

- 5.3. Ячейки для ввода текстовой информации. Никакие ограничения на данные поля не наложены.
- 6. Выполнить быструю проверку введенных данных, например, на превышение суммы допустимы значений. При заполнении числа процентов по категории, можно выделить весь заполненный диапазон значений и посмотреть в строке состоянии сумму выделенных ячеек.

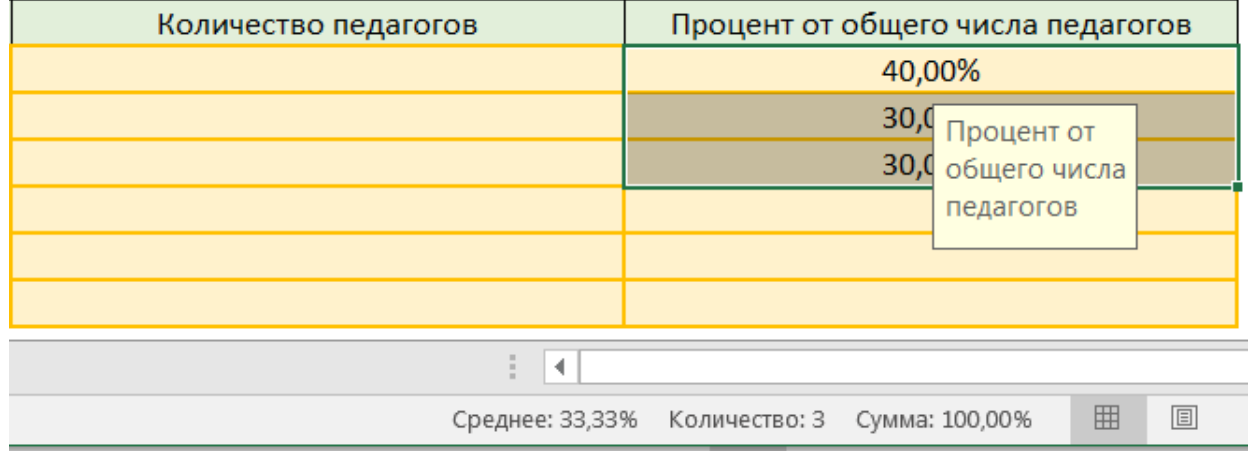